# **WDECISION INC.**

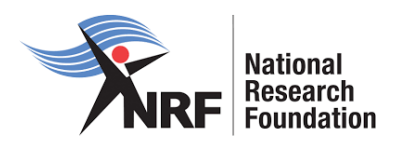

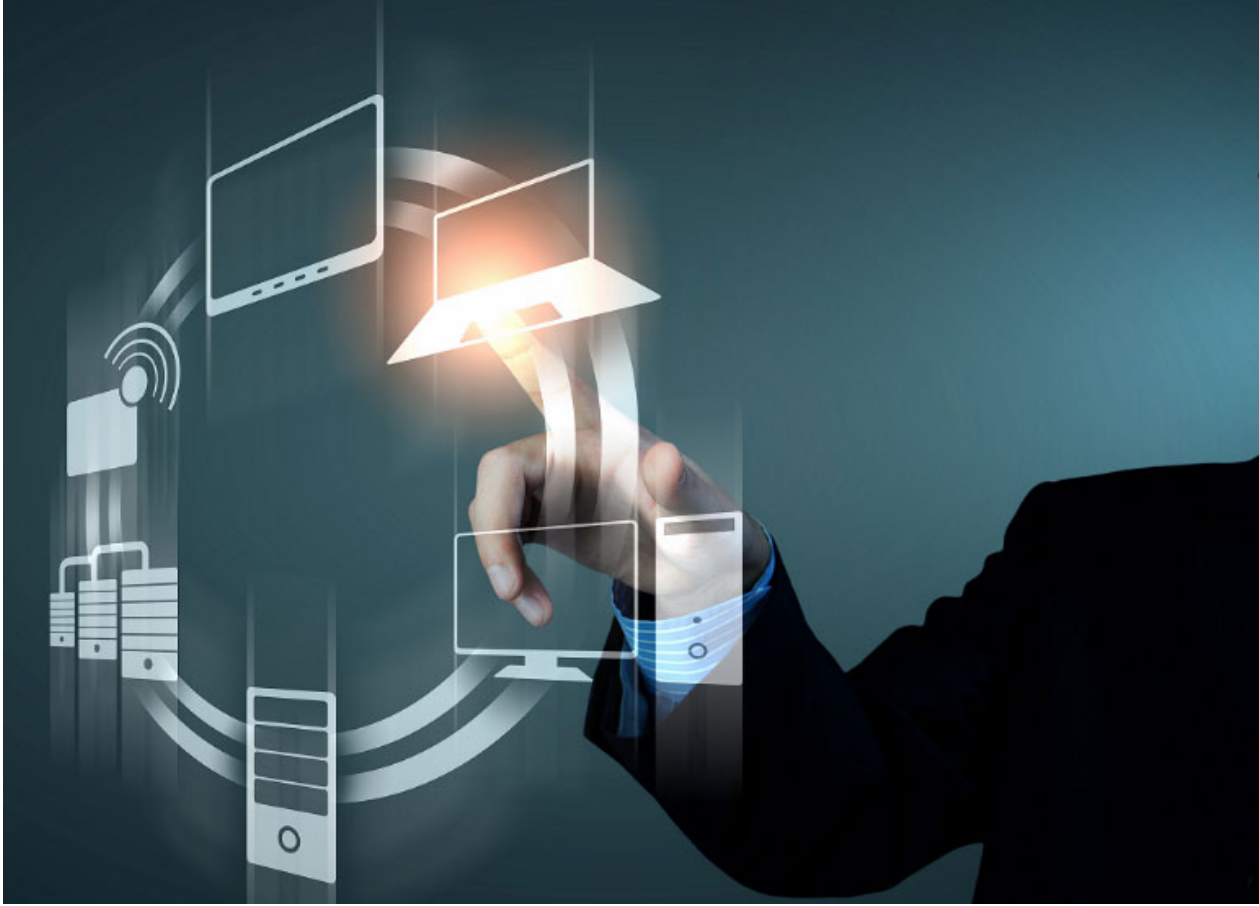

## National Research Foundation ERP Project

# **NRF Connect: Profile Registration Guide**

Version 1.0

14 March 2022

## **Table of Contents**

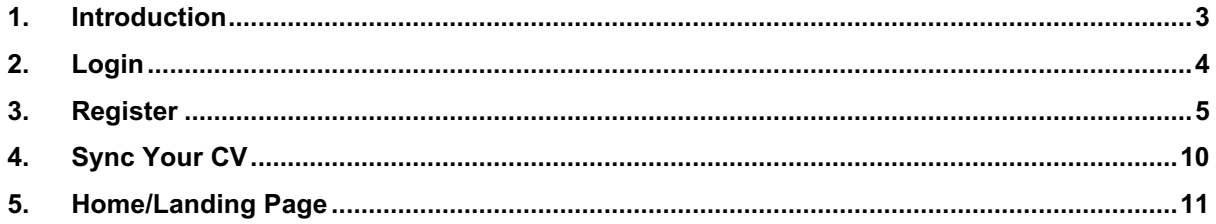

#### **1. Introduction**

When accessing NRF Connect (https://nrfconnect.nrf.ac.za), the user will be directed to a Login (for registered users) and Register (for new users) page.

All users are required to be registered on the NRF Connect system to make use of the relevant functionality.

NRF staff must use their Active Directory login credentials to be able to access the system. Their information will be imported into the system from other NRF systems.

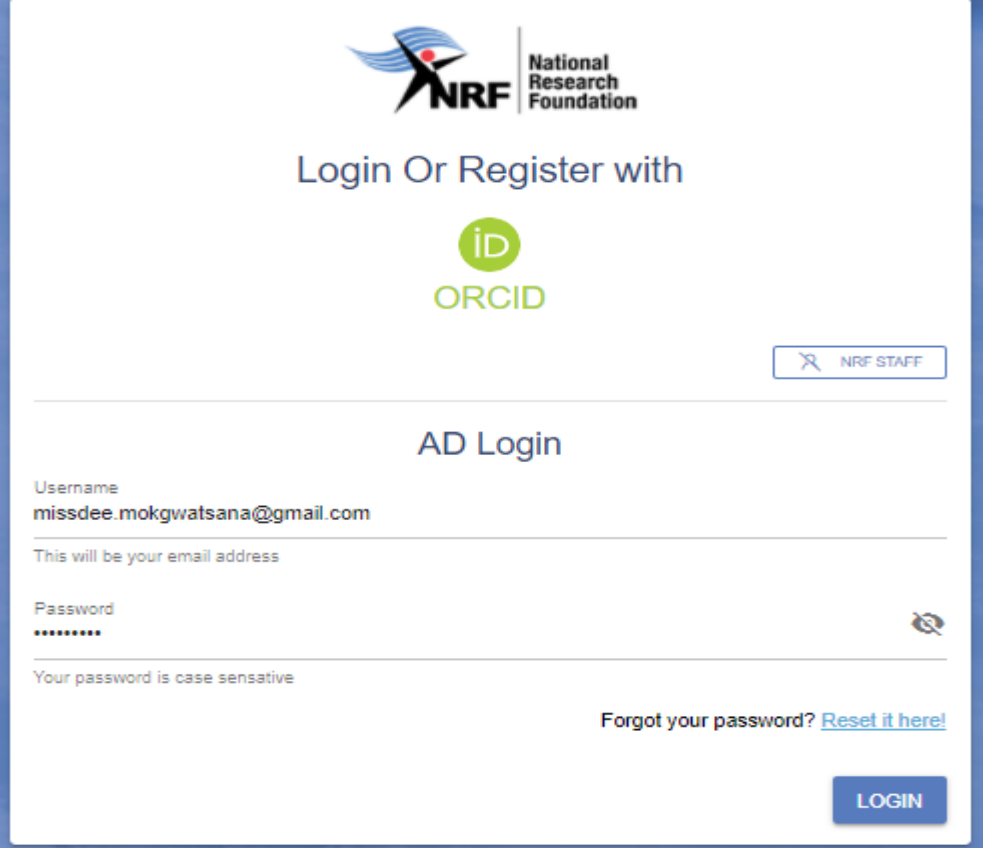

Non-NRF staff must click the **ORCID (Open Researcher and Contributor ID)** icon to login or register.

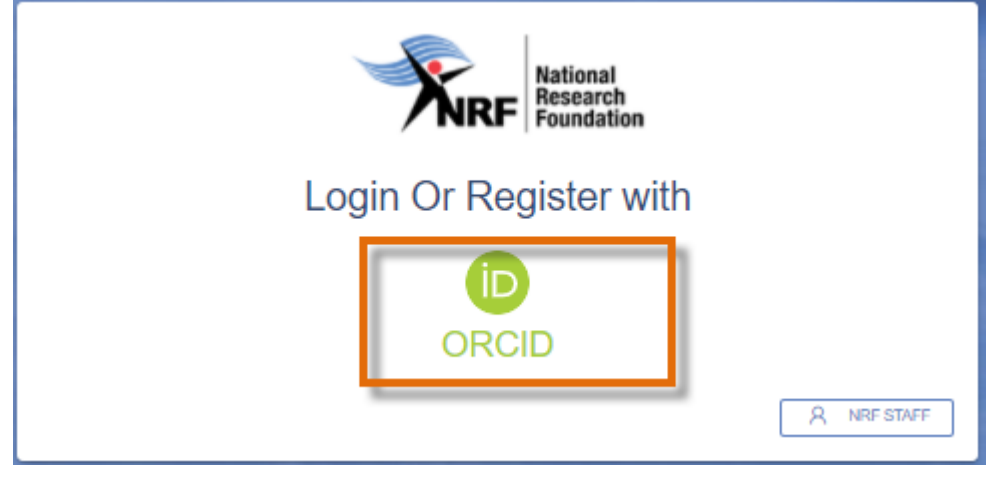

#### **2. Login**

If users are already registered on ORCID, they must sign in using one of the following options:

- 1. ORCID iD
- 2. Email address linked with your ORCID profile
- 3. GMAIL account linked with your ORCID
- 4. Facebook account linked with ORCID

```
C a sandbox.orcid.org/signin?client_id=APP-UBI45UL644QO5QJG&response_type=code&scope=%2Fread-limited&show_login=true&redirect_uri=https:%2F%2I
```

```
ROSS BI ERP A CVC Personal KPI ERP2 Bibliometrics Bustadies
```
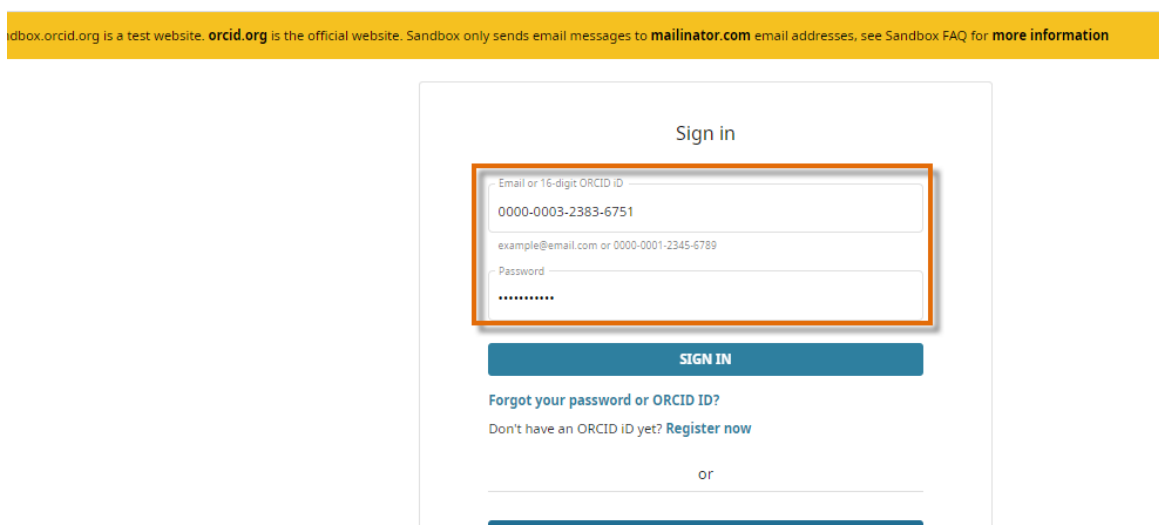

一血

C

lo

When clicking on **Sign In**, the system will redirect the user to the NRF Connect login page and automatically log the user in.

Access through your insti

Sign in with Google Sign in with Face

Depending on the role the user will have in the system, i.e., reviewer, applicant, etc, the screen below will differ.

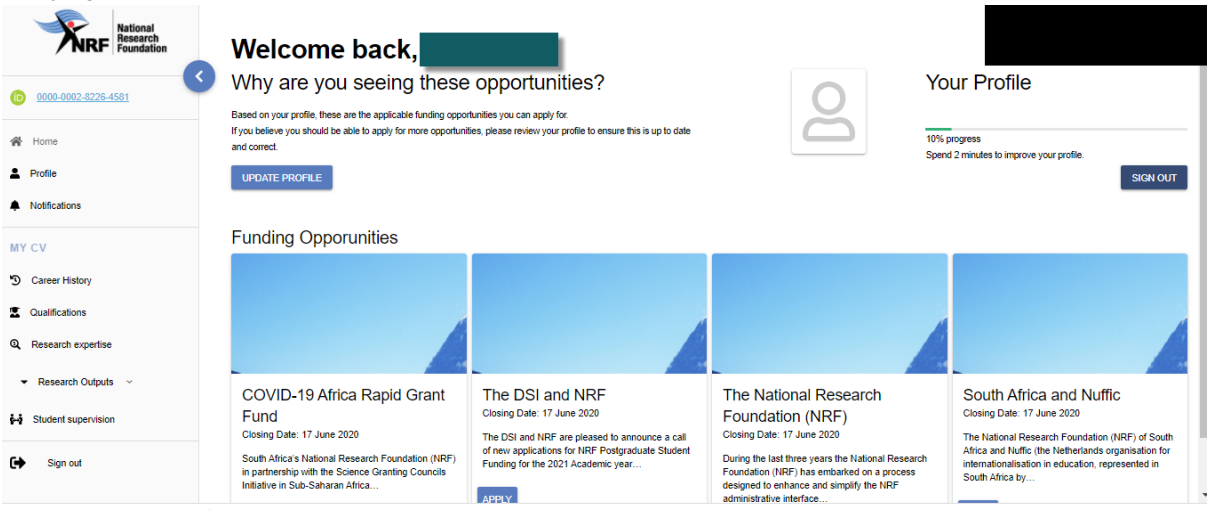

#### **3. Register**

If the user is not registered on ORCID, click **Register now** and follow the steps to create an ORCID profile.

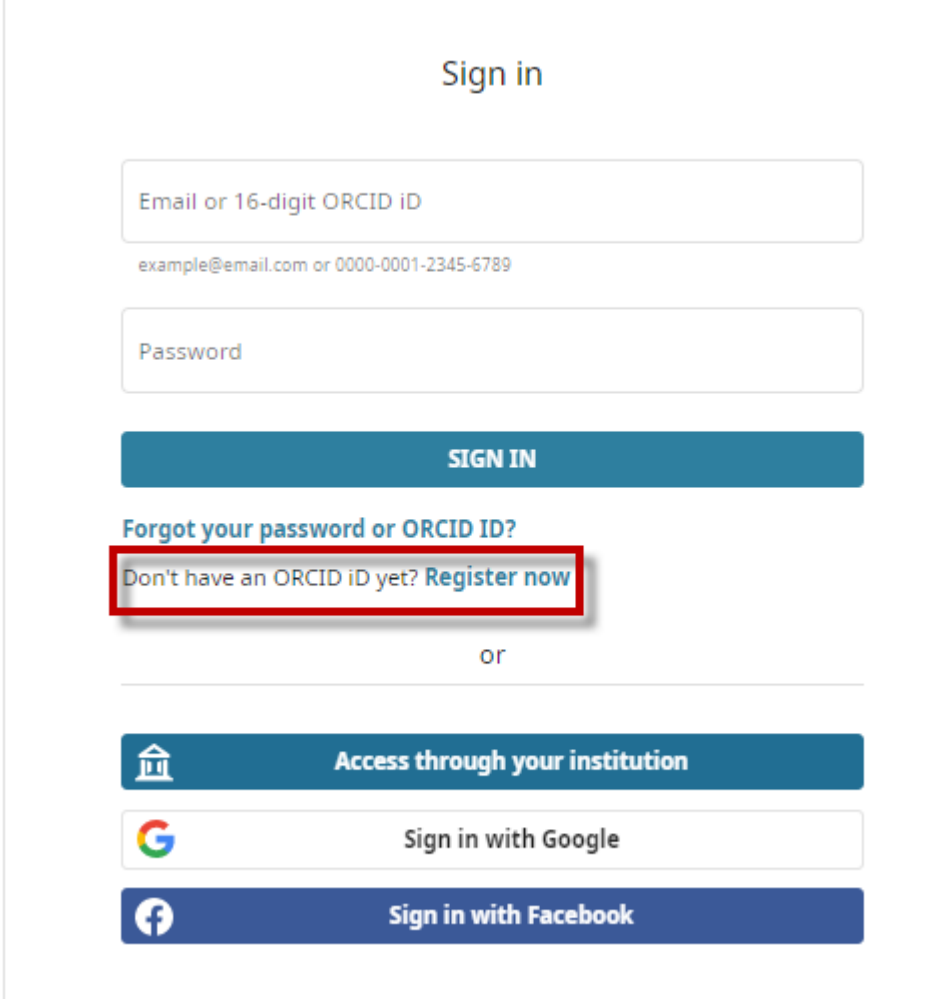

On clicking Register Now, the system will return the following message: "*We found some accounts with your name, which means you may have already created an ORCID iD using a different email address. Before creating an account, please confirm that none of these records belong to you. Not sure if any of these are you?"*

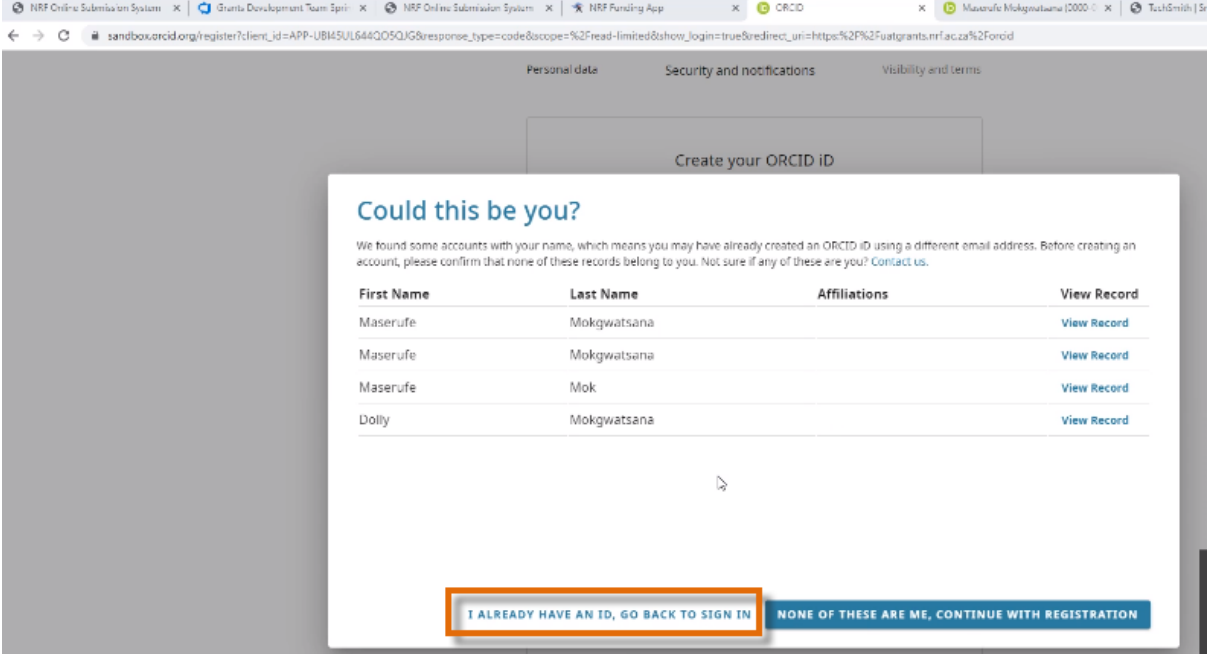

#### If any of the listed profile(s) is the user's, click "*I already have an ID, go back to sign in*."

If none of the profiles are the user's, click "*Continue with registration to complete the process.*"<br> **@** NBF Order Submission Spalars  $\times$  | © Textile Development Team Spair  $\times$  | © NBF Ordination Spalars  $\times$  | ★ NBF

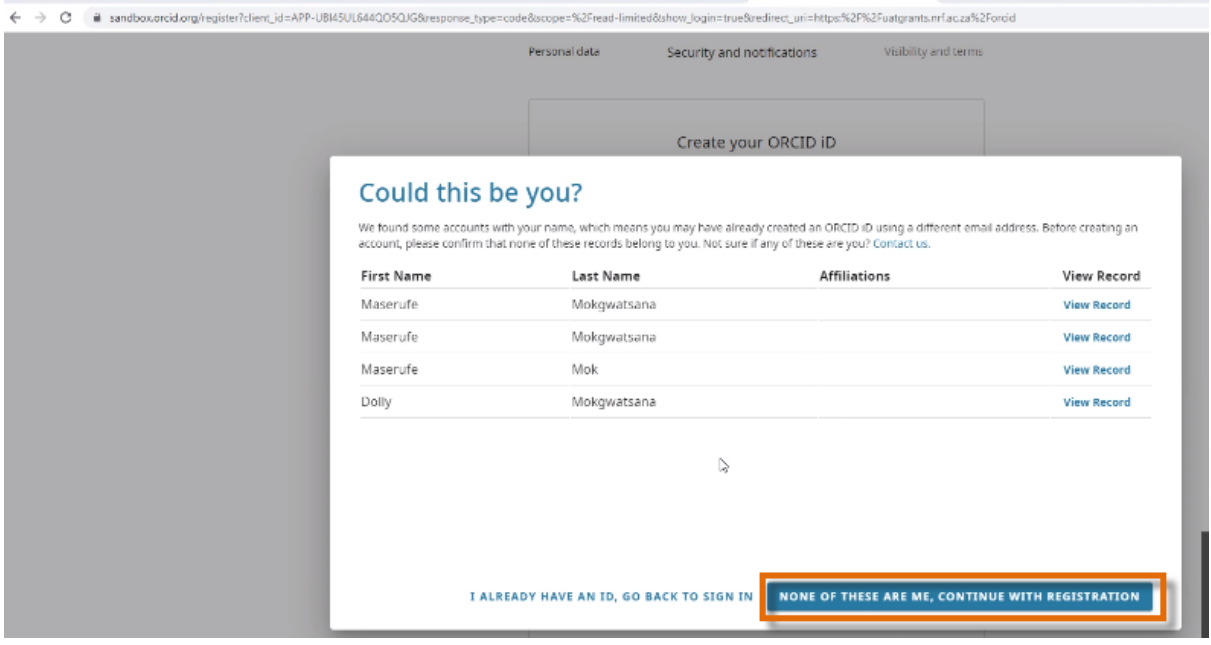

Please select one of the options for the visibility of the ORCID records.

- 1. Should the user choose the fist or second option, the ORCID records will be visible on NRF Connect
- 2. Should the user choose the third option, the records in ORCID will not be visible on NRF Connect

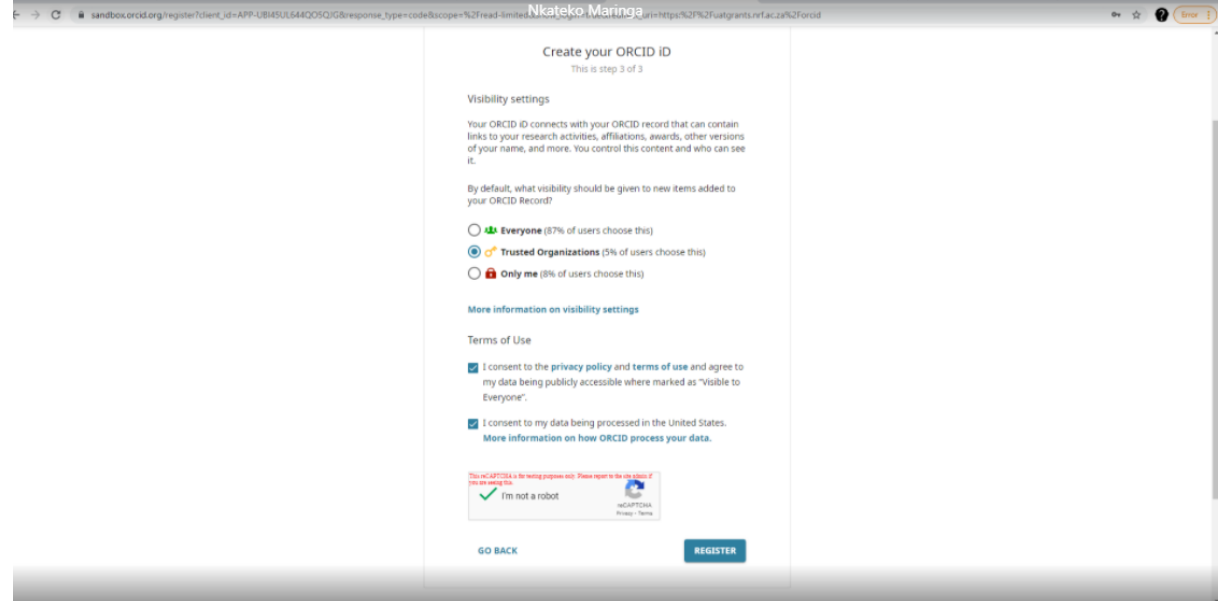

Continue with the ORCID registration as prompted.

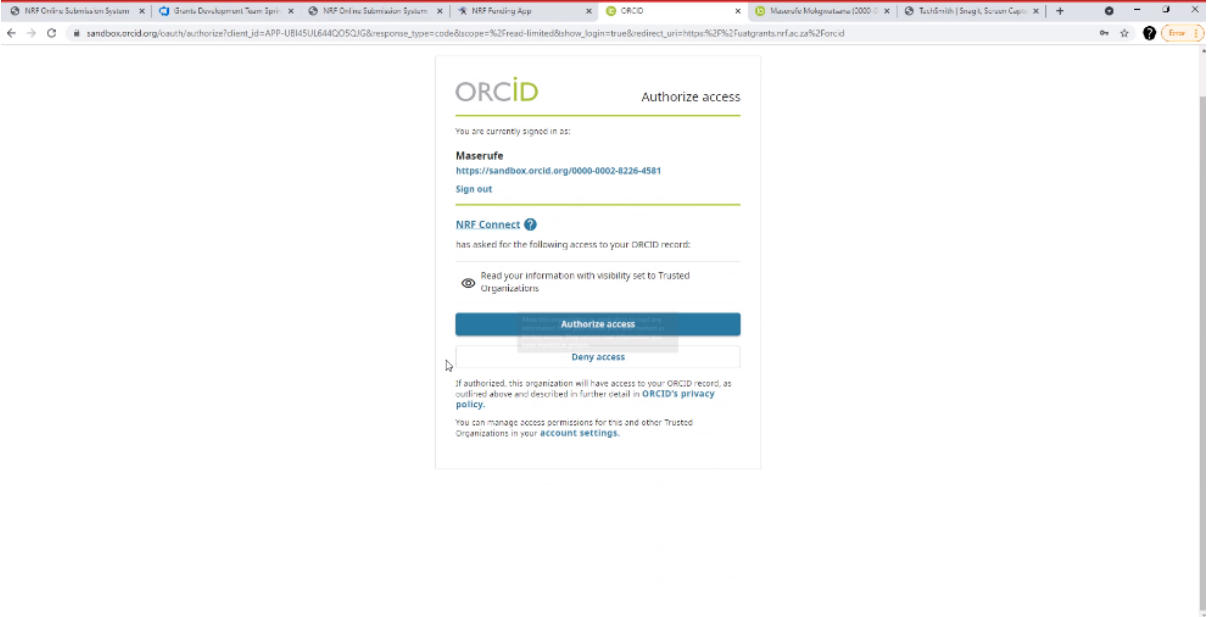

When the ORCID registration process is complete, new users will be redirected to NRF Connect login

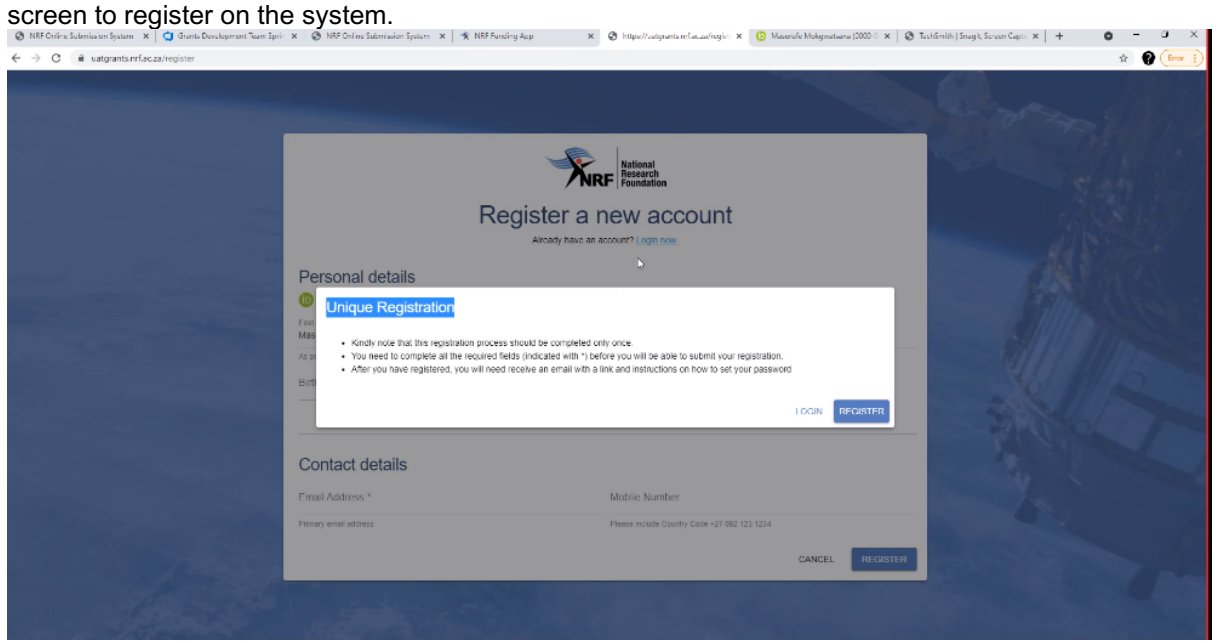

If the user is currently registered on the NRF Online Submission System, the system will automatically log in with the ORCID profile.**x a** https://witewats.mla.ca/noisit.**x b** Maxwie Mokematama (2000 C **x** | @ TutGmith Snack Seven Caster **x** | + **a a** = **a x** |

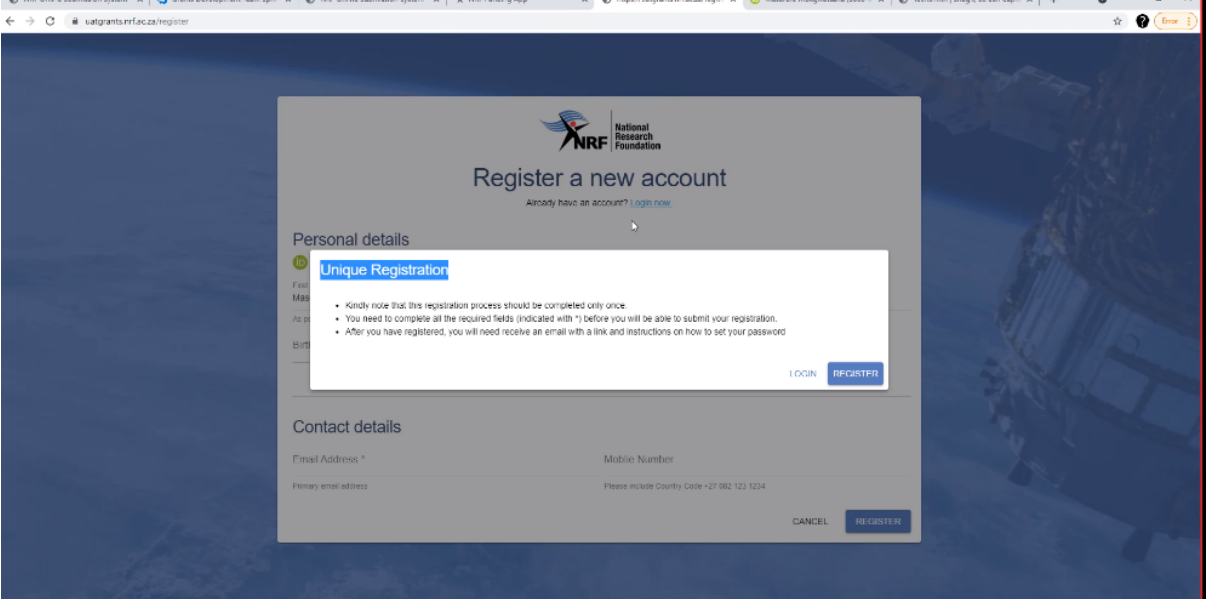

If the user is not registered on the current NRF Online Submission system, click **Register** to register and create a profile on the new NRF Connect system.

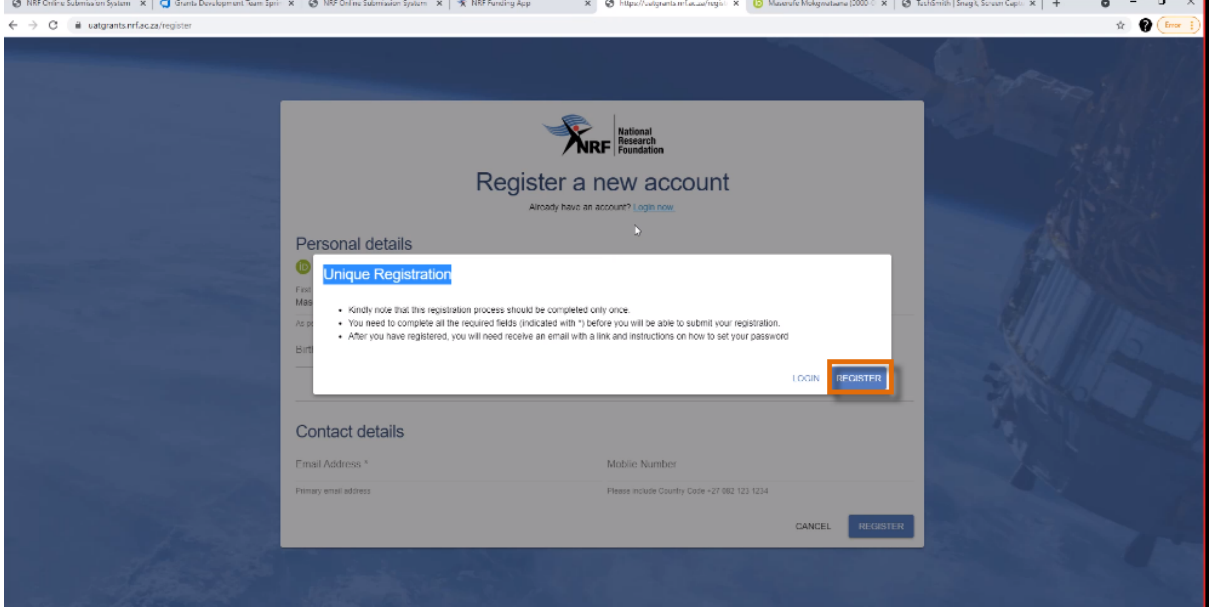

Complete the missing fields and click Register to complete the process and the system will automatically log the user in.

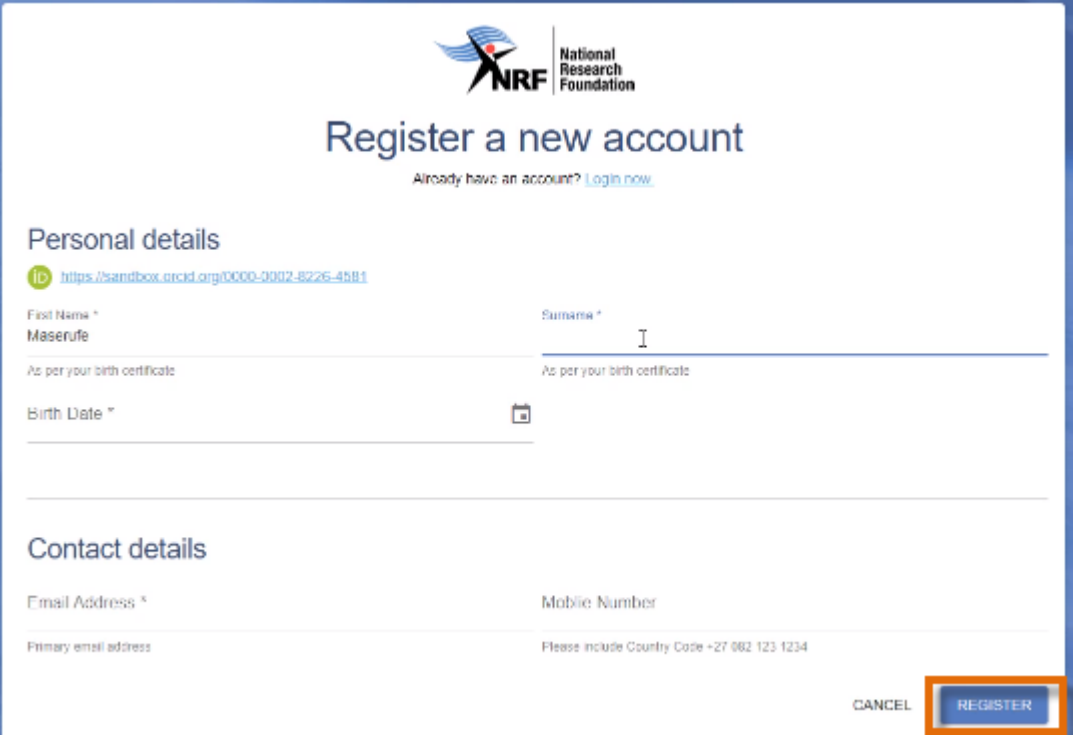

#### **4. Sync Your CV**

Should the user be an existing user on the NRF Online Submission System, there is functionality to migrate the CV from the previous system. Click **Verify** in order to link to the relevant account on the NRF Online Submission System.

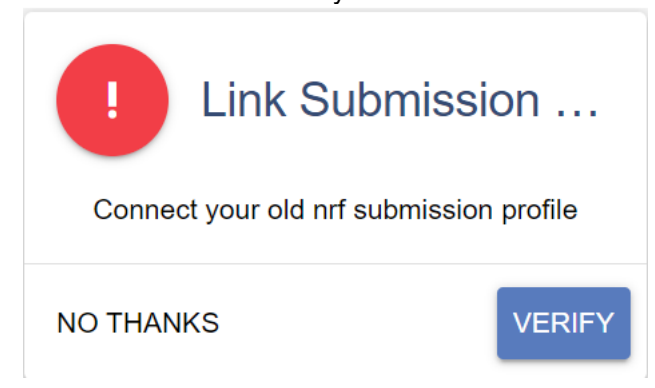

Provide the ID/Passport number and password used on the NRF Online Submission System.

### **Enter your Old Nrf Submission Details**

ID Number\*

ID/Passport Password \*

Your Old Password

**CANCEL** 

**SUBMIT** 

Once the verification of the two accounts has been completed, confirmation will show at the bottom of the screen.

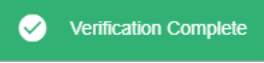

The user now has the option to sync/migrate their CV from the NRF Online Submission System to NRF Connect. Click **Sync Now** to do this.

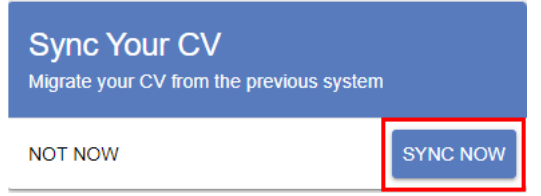

Once this is done, the relevant information will be copied over to NRF Connect and be available for validation and updating by the user.

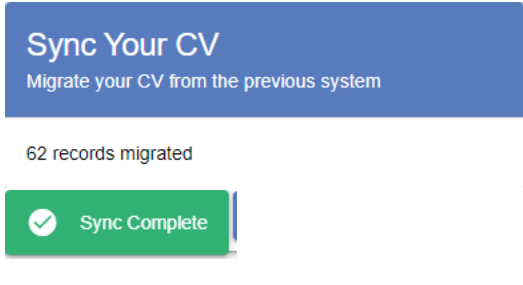

**5. Home/Landing Page**

After logging in, the user can click on the **Update Profile** button to update or complete the profile details.

Instructions to complete Personal details:

The completeness of the profile will be shown in percentage format.

- All fields with an asterisk \* are compulsory.
- To upload a document click on "*Click here to upload the relevant document*" field which will redirect to your list of files.
- Toggle to indicate No. Are you disabled in any way?  $\times$
- Toggle to indicate Yes. Are you disabled in any way?

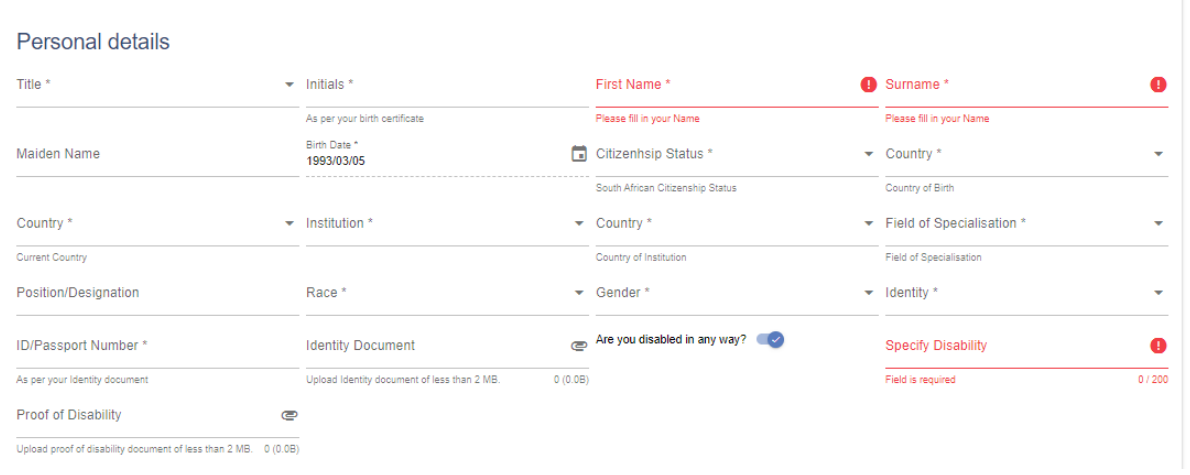

**Please ensure that ALL compulsory fields are completed, and all documents are uploaded**.